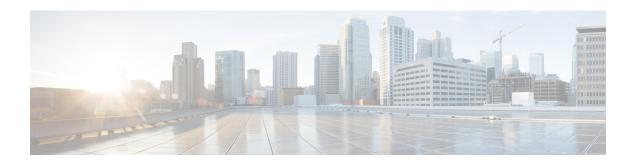

## **Viewing Clients**

- Viewing Clients (GUI), on page 1
- Viewing Clients (CLI), on page 2

## **Viewing Clients (GUI)**

### **Step 1** Choose **Monitor** > Clients to open the Clients page.

This page lists all of the clients that are associated to the controller's access points. It provides the following information for each client:

- The MAC address of the client
- The name of the access point to which the client is associated
- The name of the WLAN used by the client
- The type of client (802.11a, 802.11ac, 802.11b, 802.11g, or 802.11n)

Note If the 802.11n client associates to an 802.11a radio that has 802.11n enabled, then the client type shows as 802.11a/n/ac. If the 802.11n client associates to an 802.11b/g radio with 802.11n enabled, then the client type shows as 802.11b/n.

- The status of the client connection
- The authorization status of the client
- The port number of the access point to which the client is associated
- An indication of whether the client is a WGB

**Note** If you want to remove or disable a client, hover your cursor over the blue drop-down arrow for that client and choose **Remove** or **Disable**, respectively. If you want to test the connection between the client and the access point, hover your cursor over the blue drop-down arrow for that client and choose **Link Test**.

- **Step 2** Create a filter to display only clients that meet certain criteria (such as the MAC address, status, or radio type) as follows:
  - a) Click Change Filter to open the Search Clients dialog box.
  - b) Select one or more of the following check boxes to specify the criteria used when displaying clients:

• MAC Address—Enter a client MAC address.

When you enable the MAC address filter, the other filters are disabled automatically. When you enable any of the other filters, the MAC address filter is disabled automatically.

- AP Name—Enter the name of an access point.
- WLAN Profile—Choose one of the available WLAN profiles from the drop-down list.
- Status—Select the Associated, Authenticated, Excluded, and/or Idle check boxes.
- Radio Type—Choose 802.11a, 802.11b, 802.11g, 802.11an, 802.11bn or Mobile.
- WGB—Enter the WGB clients associated to the controller's access points.
- c) Click **Apply**. The Current Filter parameter at the top of the Clients page shows the filters that are currently applied.

**Note** If you want to remove the filters and display the entire client list, click **Clear Filter**.

- Step 3 Click the MAC address of the client to view detailed information for a specific client. The Clients > Detail page appears.

  This page shows the following information:
  - The general properties of the client
  - The security settings of the client
  - The QoS properties of the client
  - Client statistics
  - The properties of the access point to which the client is associated

# **Viewing Clients (CLI)**

Use these commands to view client information:

• See the clients associated to a specific access point by entering this command:

show client ap {802.11a | 802.11b} Cisco AP

• See a summary of the clients associated to the controller's access points by entering this command:

#### show client summary

• See detailed information for a specific client by entering this command:

show client detail client mac

• See detailed information of the first eight clients that are in RUN state, associated to the controller's access points by entering this command:

show client usernameusername